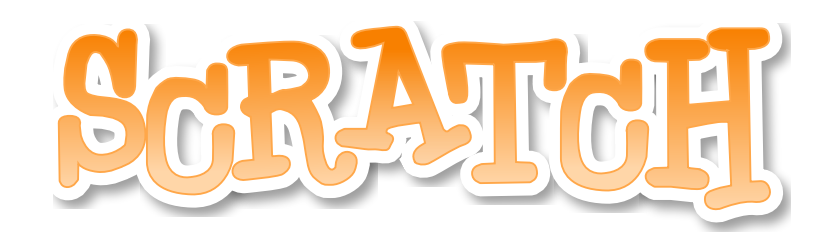

*Scratch ist ein Projekt der Scratch-Stiftung und der Lifelong Kindergarten Group am MIT Media Lab. Es steht kostenlos unter https://scratch.mit.edu zur Verfügung.*

# **Grundsätzliches**

#### **Scratch**

- Mit Scratch kannst du deine eigenen interaktiven Geschichten, Spiele und Animationen programmieren und deine Kreationen mit anderen in der Gemeinschaft online teilen.
- 5 Scratch hilft jungen Leuten, kreativ zu denken, systematisch zu schließen und miteinander

zusammenzuarbeiten — grundlegende Fähigkeiten für das Leben im 21. Jahrhundert. Scratch ist ein Projekt der Lifelong-Kindergarten-Group am Media-Lab des MIT. Es wird frei von

10 jedweder Gebühr angeboten.

https://scratch.mit.edu/about

Deine eigene Programmierung solltest du nach jedem Kapitel speichern. Am besten nach einem Schema:

*JJMMTT-Aufgabe-Name (J= Jahr, M=Monat, T=Tag)*

*Beispiel: Datum 20.4.2023, Aufgabe 21, Name: Mareike* **Dateiname: 230420-21-Mareike**

Außerdem kannst du dir ein Konto bei Scratch einrichten, in dem du alles speichern kannst.

#### **Wie du den QR-Code scannen kannst**

Öffne die Kamera-App auf deinem **iPhone** und scanne den Code damit. Für **Android** suche im Play Store nach "QR Code Secuso". Diese App ist kostenlos und datenschutzfreundlich. **Viel Erfolg!**

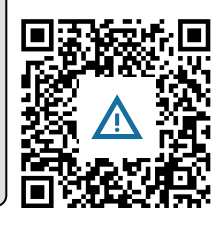

# **Wo ist das Programm?**

## **Browser**

Mit einem Browser gehst du ins Internet. Für diese Einführung benutzen wir das freie und kostenfreie Projekt "Moziall Firefox".

Download unter https://www.mozilla.org/de/firefox/new/ *Solltest du einen anderen Browser benutzen, können manche Abläufe anders sein.*

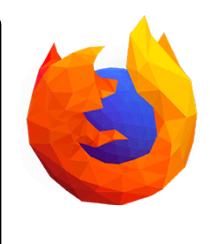

Informatik Seite 1/4

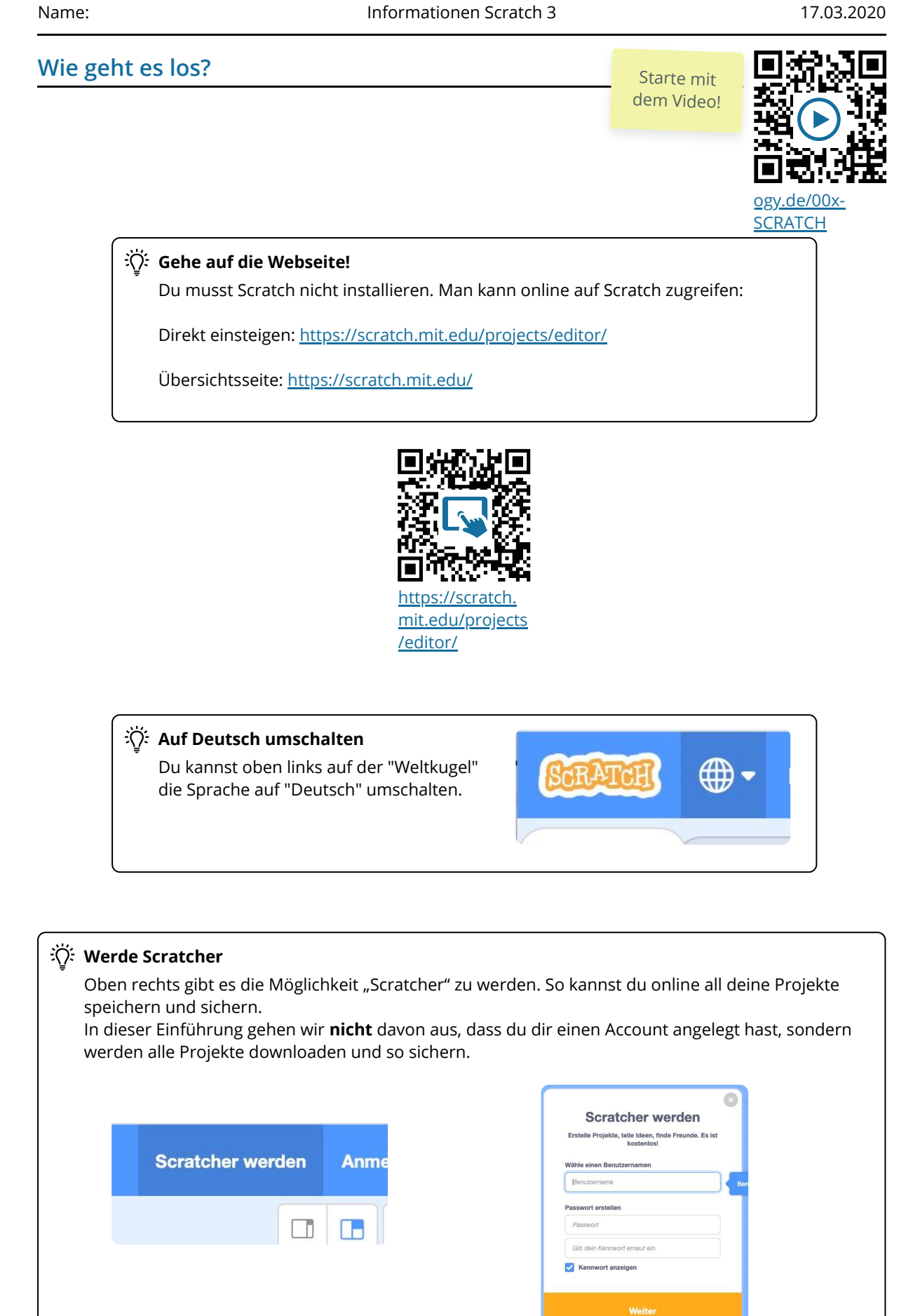

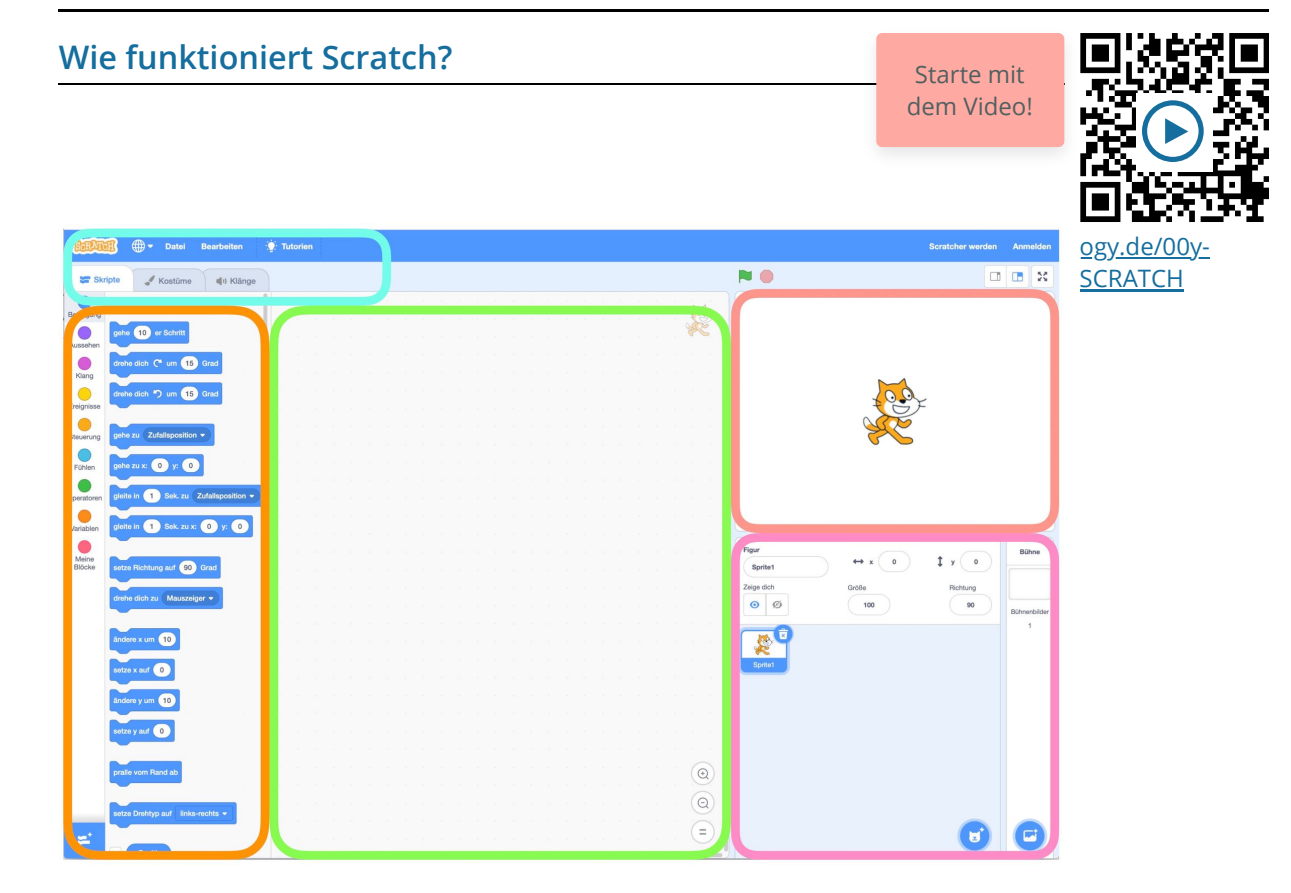

## **Die Oberfläche in Scratch teilt sich in diese Bereiche auf:**

#### **ORANGE: Blockpalette**

In der Blockpalette findest du alle Programmierelemente, die du brauchst.

Du kannst sie per Drag&Drop in den grünen Bereich schieben.

#### **ROT: Die Bühne**

Hier läuft alles ab, was du programmierst. Deine Figur(en) folgen den Anweisungen aus dem Programmierbereich

#### **GRÜN: Programmierbereich**

Hierhin schiebst du die Programmierblöcke und fügst sie aneinander. Hier wird also "programmiert".

## **ROSA: Figurenbereich**

Im Figurenbereich sind alle FIguren, auch "Sprites" genannt, die du benutzt. Hier kannst du sie außerdem bearbeiten.

#### **TÜRKIS: Einstellungen**

In den Einstellungen kannst du oben deine Programmierung sichern oder hochladen. Unten kannst du zwischen "Skripte" (deine Programmierung) und "Kostüme" (das Aussehen deiner Figuren) wechseln. Außerdem gibt es noch Einstellungen zu Klängen.

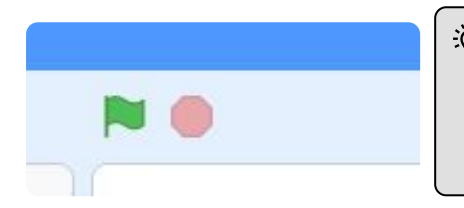

# Start und Stopp<sup>3</sup>

Über die grüne Flagge kannst du das Ablaufen deiner Programmierung starten. Mit dem Stoppschild wieder stoppen.

#### Informatik Seite 3/4

[ogy.de/00z-](https://ogy.de/00z-SCRATCH)**[SCRATCH](https://ogy.de/00z-SCRATCH)** 

Starte mit dem Video!

# **Speichern, Hochladen und Umbenennen**

## **Webtool**

Damit du deine Programme speichern kannst und auch wieder öffnen, musst du sie herunter oder hochladen.

Scratch ist keine Software sondern ein "WebTool", das heißt, dass es nicht installiert wird sondern in deinem Webbrowser läuft.

# **0.1 Speichern**

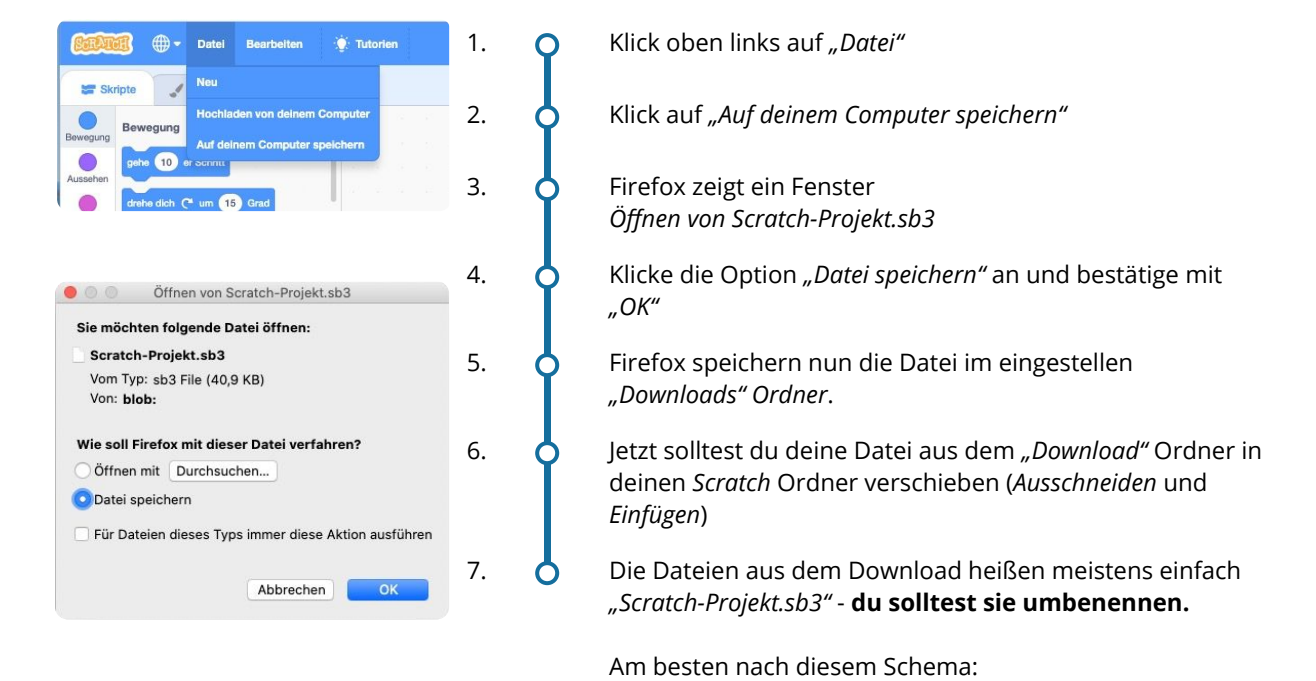

# **0.1 Hochladen**

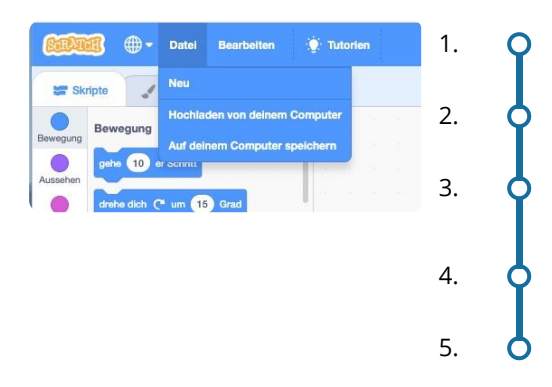

1. **O** Klick oben links auf "Datei"

2. **O** Klick auf "Hochladen von deinem Computer"

Beispiel: 200921-Hase-Mareike.sb3

3. Firefox öffnet ein Fenster mit den Dateien auf deinem Rechner.

J = Jahr; M = Monat; T = Tag ⇒ JJMMTT-Aufgabe-Name.sb3

4. **O** Navigiere zu der Scratch Datei, die du öffnen möchtest.

5. **O** Klicke sie an und klicke auf "Öffnen"

#### $\overrightarrow{A}$ : Achtung!

**Wenn du versuchst eine Scratchdatei auf deinem Rechner mit einem Doppelklick zu öffnen, dann wird dies nicht funktionieren - da Scratch ein Webtool ist (siehe oben) und keine installierte Software! Du musst deine Projekte immer hochladen.**

#### Informatik Seite 4/4